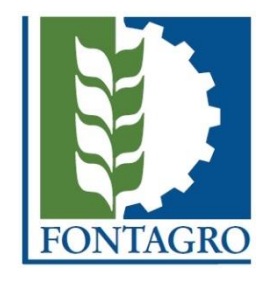

# **Instructivo de Aplicación Electrónica de Perfiles y Propuestas para las Convocatorias y otras iniciativas**

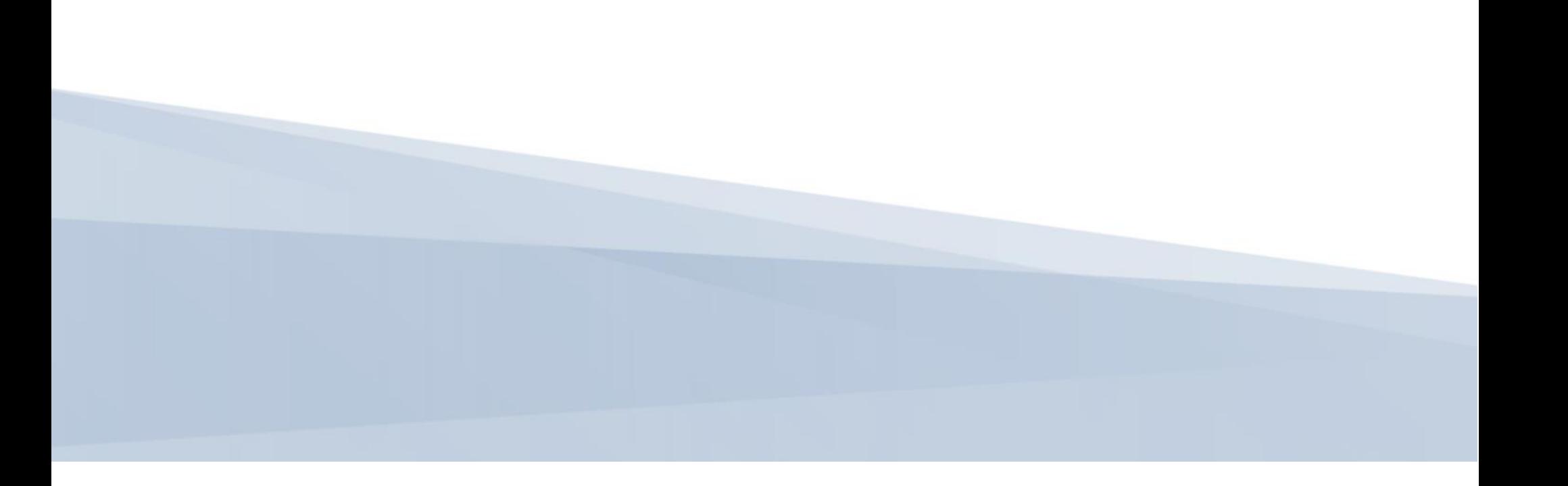

### Notas Preliminares

- 1. Antes de iniciar la aplicación, se sugiere muy especialmente realizar y revisar el curso virtual de Perfiles y Propuestas de FONTAGRO [\(ingrese](https://www.fontagro.org/es/documentos-institucionales/normativa/)  [aquí](https://www.fontagro.org/es/documentos-institucionales/normativa/) "El [pa](https://www.fontagro.org/wp-content/uploads/2016/04/Preparacion-de-Propuestas-Formales.ppsx)so a paso para la [preparación](https://www.fontagro.org/wp-content/uploads/2016/04/Preparacion-de-Propuestas-Formales.ppsx) de propuestas, (Extracto del Curso [Virtual](https://www.fontagro.org/wp-content/uploads/2017/02/Guia-de-Aprendizaje-Curso-Virtual-Propuestas.pdf) de FONTAGRO).
- 2. Los perfiles deben ser presentados electrónicamente a través del formulario del sitio Web y enviados dentro del plazo máximo establecido en cada convocatoria.
- 3. Debe tener en cuenta que para crear un perfil y enviar el formulario electrónico, primero es necesario iniciar sesión con su usuario y contraseña, o crear un nuevo usuario. **La creación será realizada por el sistema de forma automática**.
- 4. Se recomienda usar como mínimo uno de los siguientes navegadores: Internet Explorer 9, Firefox 24, o Chrome 31.
- 5. Los perfiles deben ser escritos en idioma Español y sin faltas de ortografía o errores de edición.
- 6. El perfil consta de varias secciones que usted deberá completar con la información que se le solicita para cada una de ellas. El espacio disponible para agregar el contenido de cada sección esta predeterminado y no puede excederse.
- 7. Los plazos están detallados en los Términos de Referencia respectivos.
- 8. No se aceptarán perfiles enviados por otros medios y formatos, ni después de la fecha y hora de cierre indicada. Una vez enviados, los perfiles no podrán modificarse. Tenga en cuenta que una vez pasado el plazo de día y hora, automáticamente quedará inhabilitado el envío de los perfiles, aun si usted está dentro del sistema y si no lo remitió previamente.
- 9. Para cada convocatoria, sugerimos revisar con atención los siguientes documentos básicos: los Términos de Referencia de la convocatoria, el [Manual de Operaciones \(MOP\),](https://www.fontagro.org/es/documentos-institucionales/mop/) e[l Plan de Mediano Plazo \(PMP\),](https://www.fontagro.org/es/documentos-institucionales/pmp/) y el documento de [Preguntas Frecuentes.](https://www.fontagro.org/wp-content/uploads/2016/04/PREGUNTAS-_FRECUENTES_CONVOCATORIAS.pdf)
- 10. Recomendamos preparar el perfil en un documento de Word fuera de línea, y con base a este instructivo, previo a la carga del formulario en el sitio Web.
- 11. A los fines de este instructivo se muestra un ejemplo de la Convocatoria 2017. Para consultas sobre el formulario de perfiles y/o procedimientos, por favor enviarlas solo por correo electrónico a [fontagro@iadb.org.](mailto:fontagro@iadb.org) Se le responderá dentro de los cinco días hábiles.

### ÍNDICE

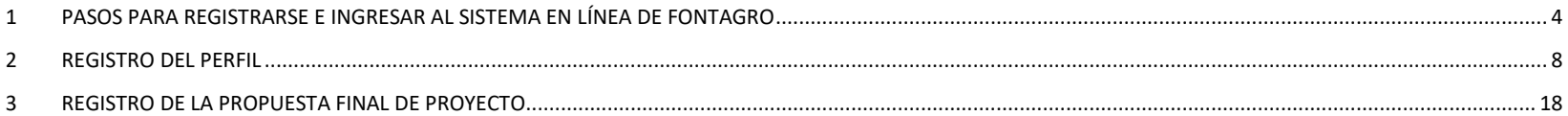

### <span id="page-3-0"></span>1 PASOS PARA REGISTRARSE E INGRESAR AL SISTEMA EN LÍNEA DE FONTAGRO

## ETAPA 1: INGRESO AL SISTEMA EN LÍNEA DE FONTAGRO.

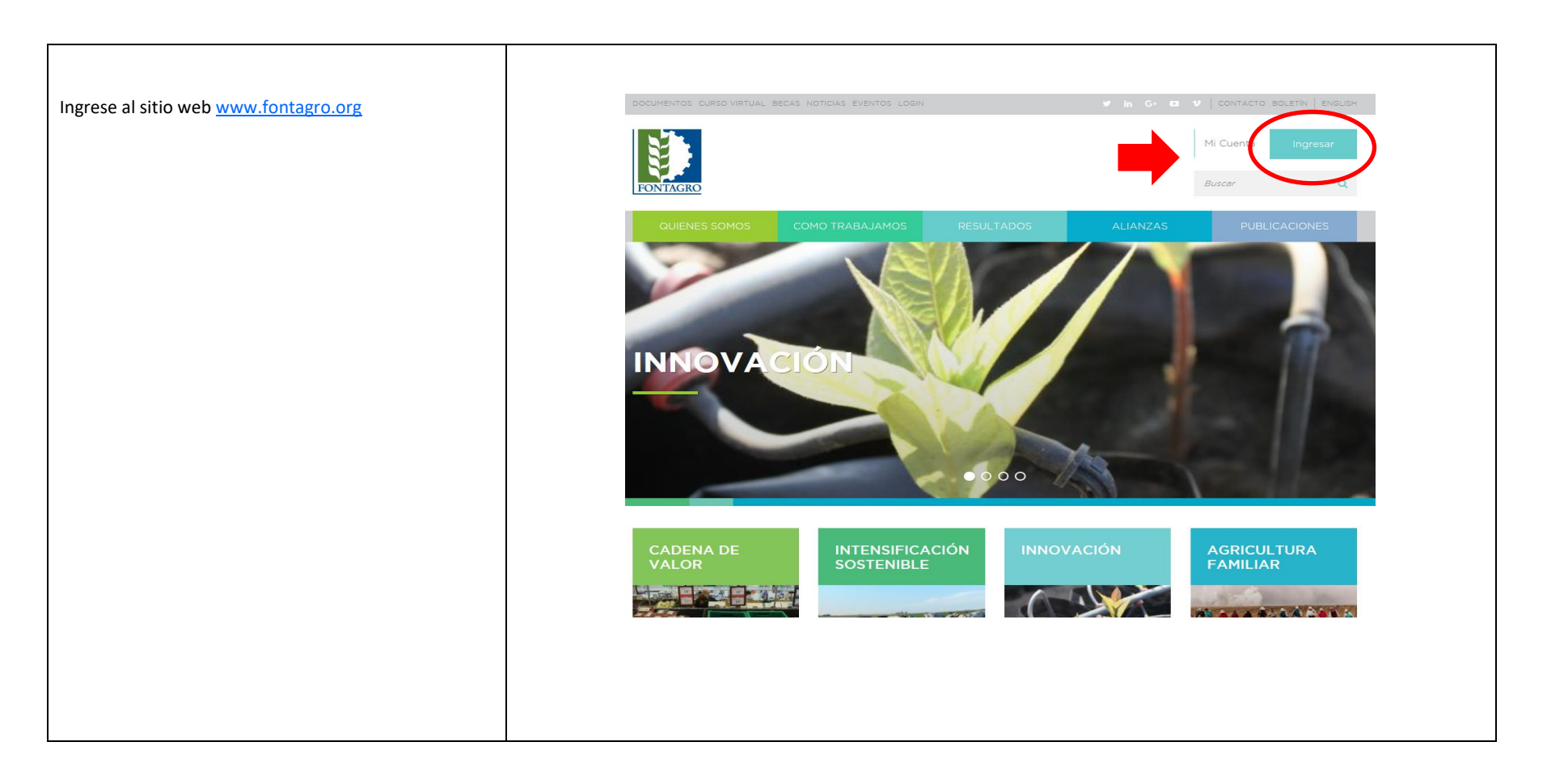

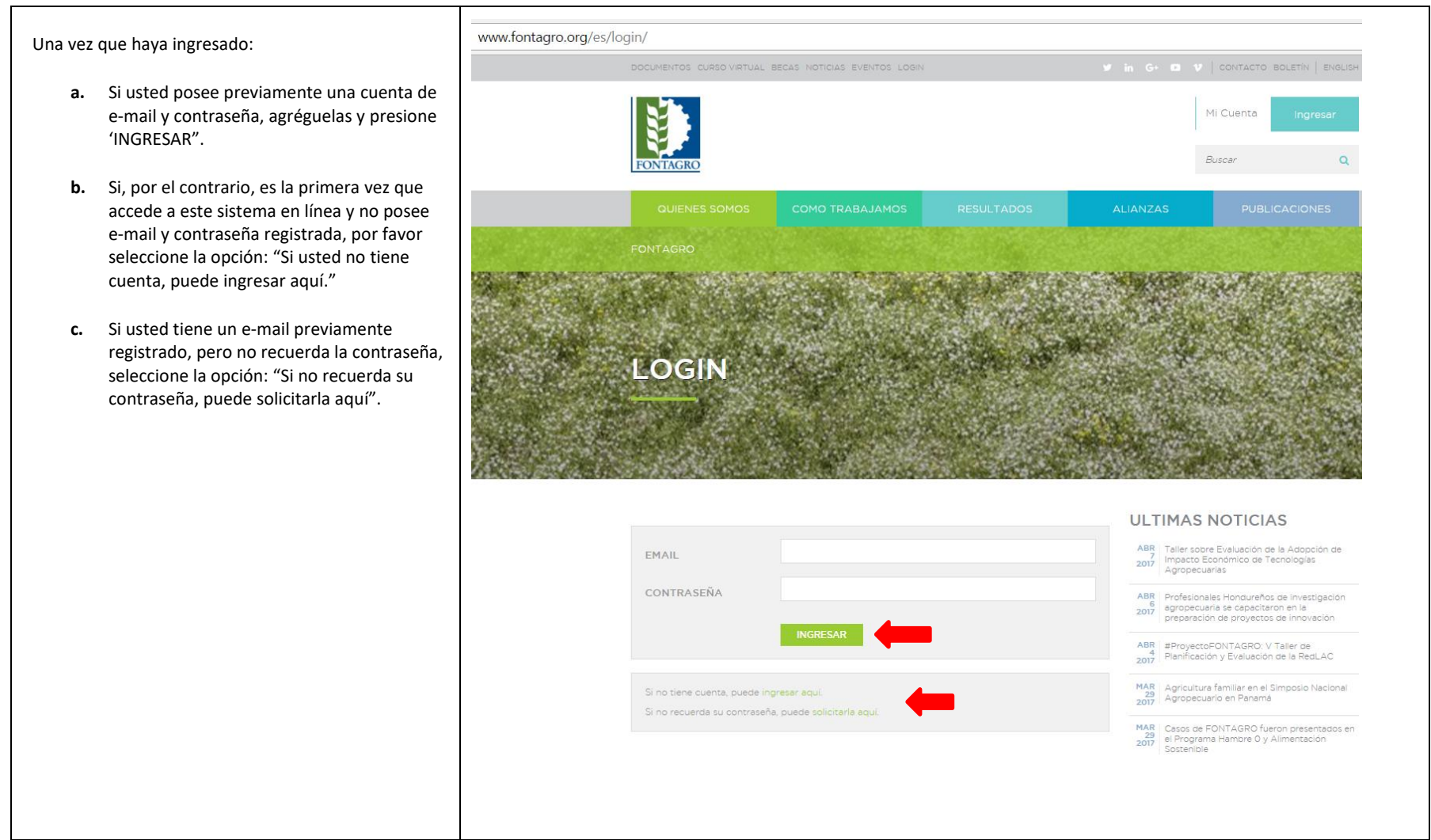

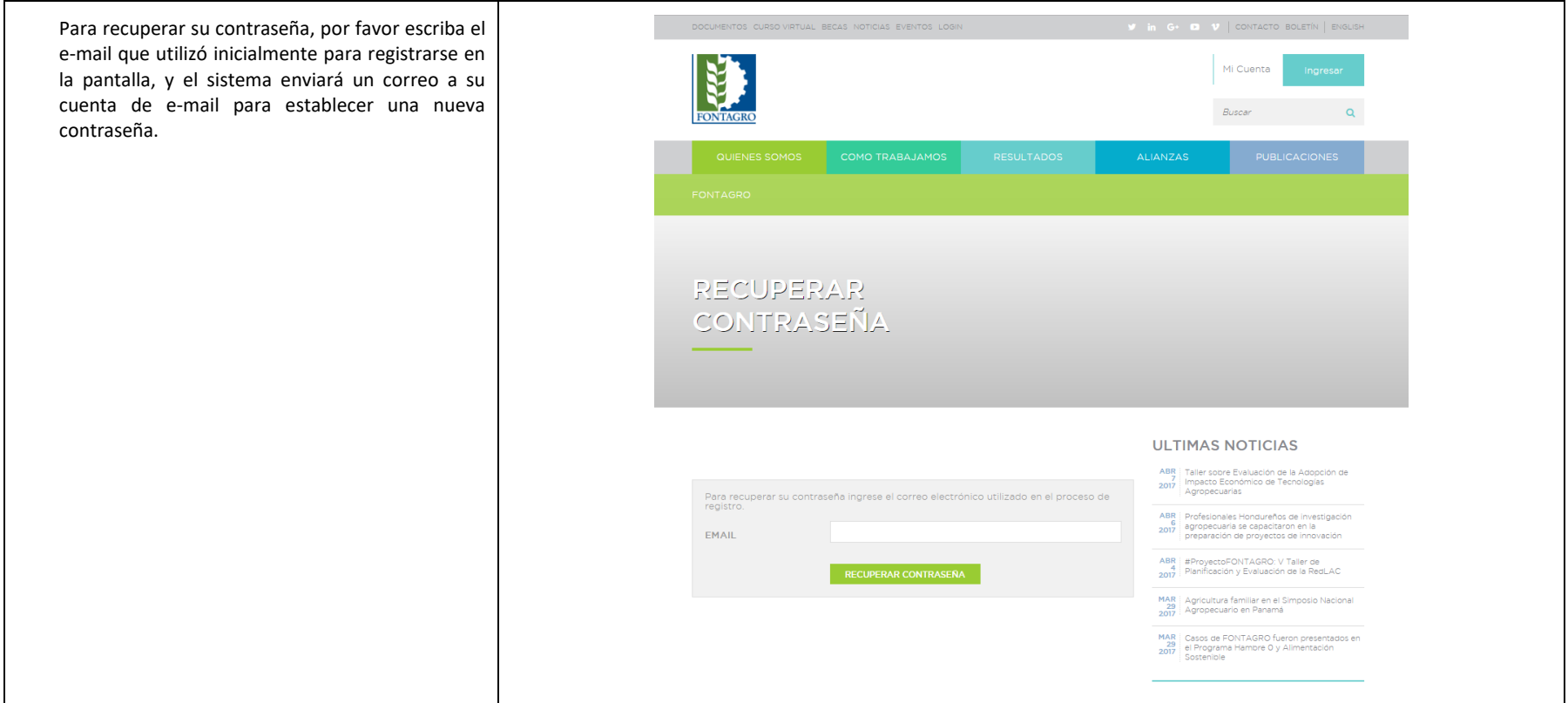

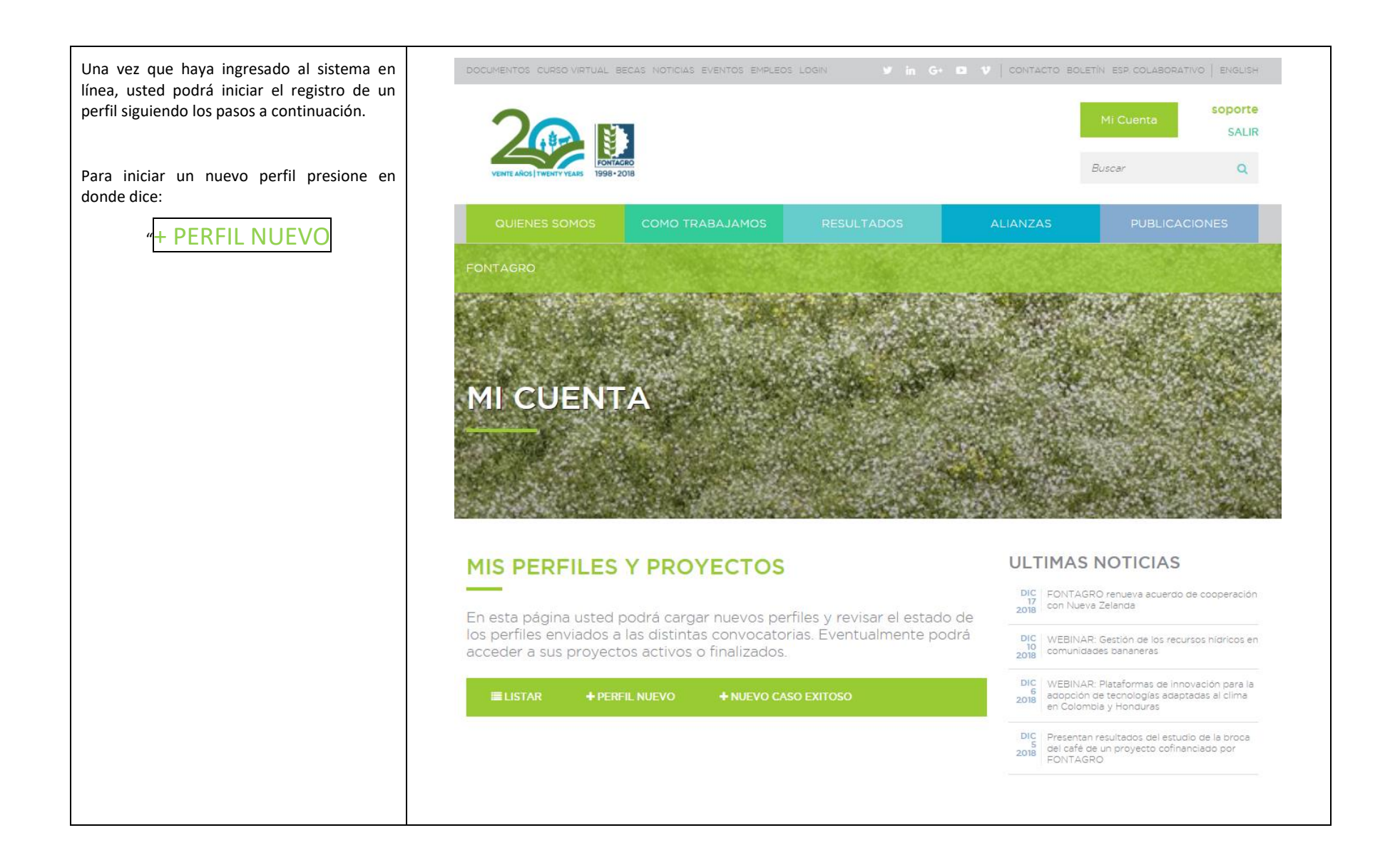

### <span id="page-7-0"></span>2 REGISTRO DEL PERFIL

### ETAPA 2: INICIO DEL FORMULARIO DE APLICACIÓN DEL PERFIL.

### CRITERIOS FORMALES DE ELEGIBILIDAD

- Complete todos los campos con el símbolo de **(?)**. El sistema indicará en **color rojo** la información que es indispensable para enviar el perfil.
- Campos a completar:
- a. CONCURSO: Seleccione la convocatoria o concurso al que aplica.
- b. TITULO COMPLETO: Escriba en forma concisa el titulo completo del perfil (Máx. 250 caracteres).
- c. TITULO CORTO: Escriba en forma concisa el titulo corto del perfil (Máx. 60 caracteres)
- **d.** TEMA: Seleccione los temas relacionados a la investigacion. Puede agregar más de un tema haciendo click en Añadir más. Si su tema no aparece en la lista, utilice la opción **"OTRO".**
- e. PAÍS: Escriba el nombre del país y aparecerá una lista de sugerencias, marque todos los países participantes en la plataforma. Si el país no aparece en la lista, utilice la opción **"OTRO"** e ingrese manualmente el país que necesite.

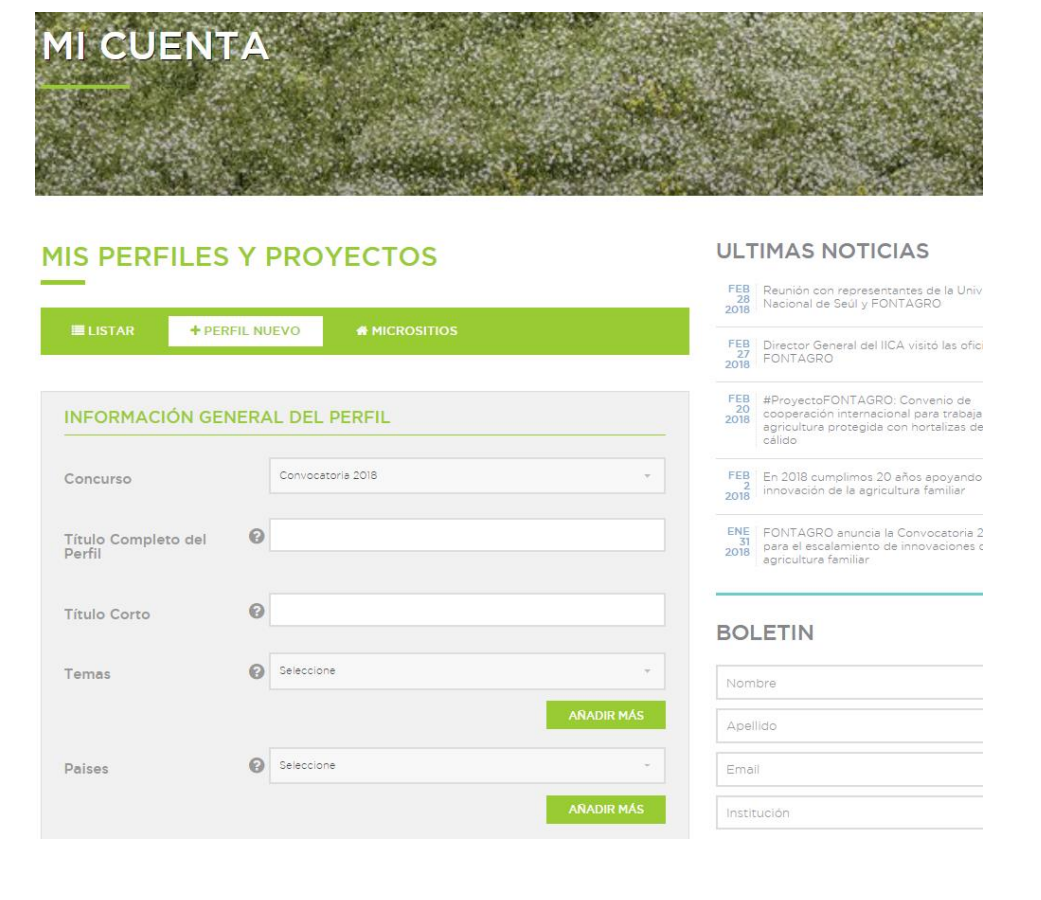

#### ORGANISMO EJECUTOR

Presione el campo "Seleccione" y se desplegará una lista con instituciones previamente registradas. Si su institución no está listada, seleccione la opción "OTRO", e ingrese el nombre, la sigla y el país como en el siguiente ejemplo: **Instituto Nicaragüense de Tecnología Agropecuaria (INTA)** y complete todos los campos solicitados.

#### ORGANISMO CO-EJECUTOR

Para registrar cada uno de los organismos coejecutores, presione el campo "Seleccione" y se desplegará una lista con las instituciones previamente registradas. Si la institución no está listada, seleccione la opción "OTRO" e ingrese el nombre, la sigla y el país como en el siguiente ejemplo: **Instituto Nacional de Tecnología Agropecuaria – (INTA),** y complete todos los campos solicitados.

Presionar "Añadir más" para agregar otra organización co-ejecutora de la plataforma.

Se sugiere registrar plataformas con hasta cuatro organismos co-ejecutores como máximo.

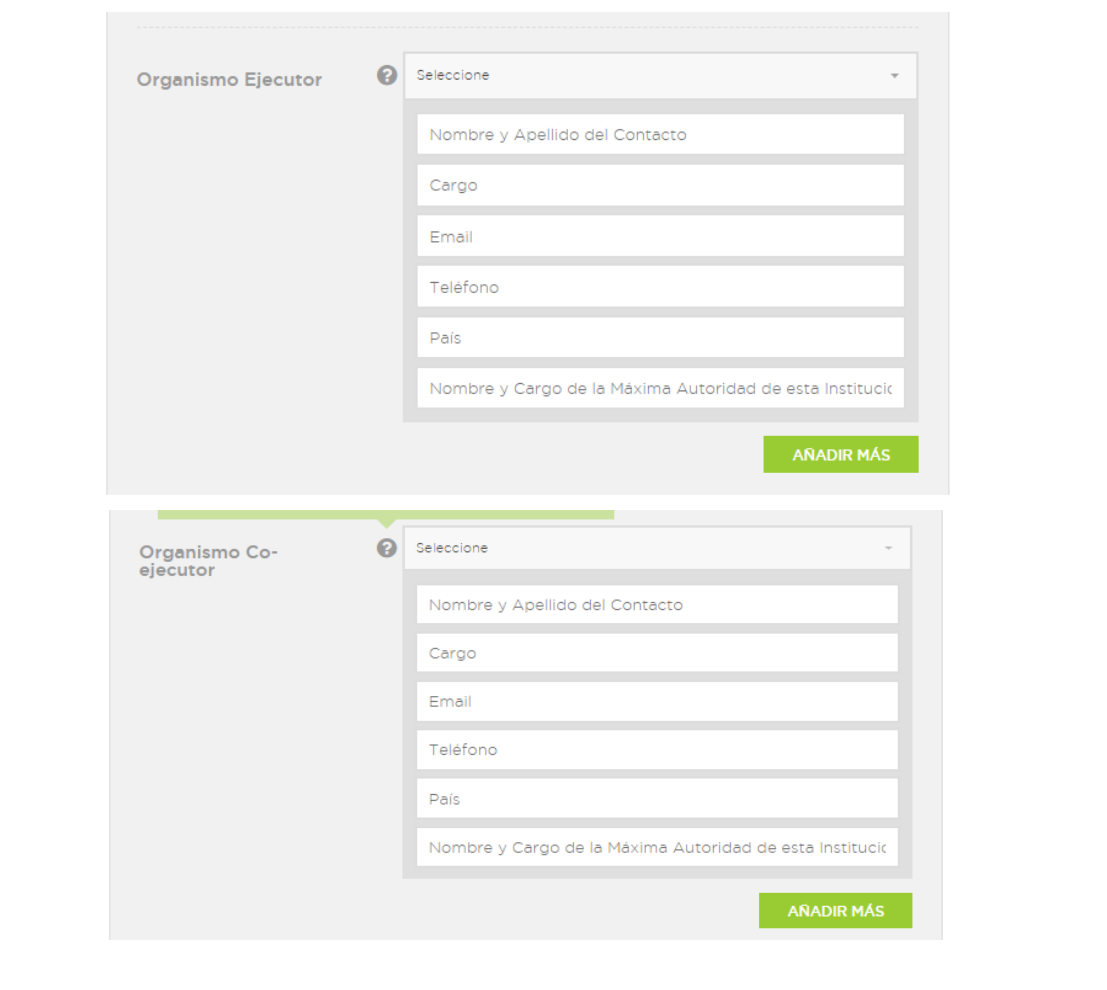

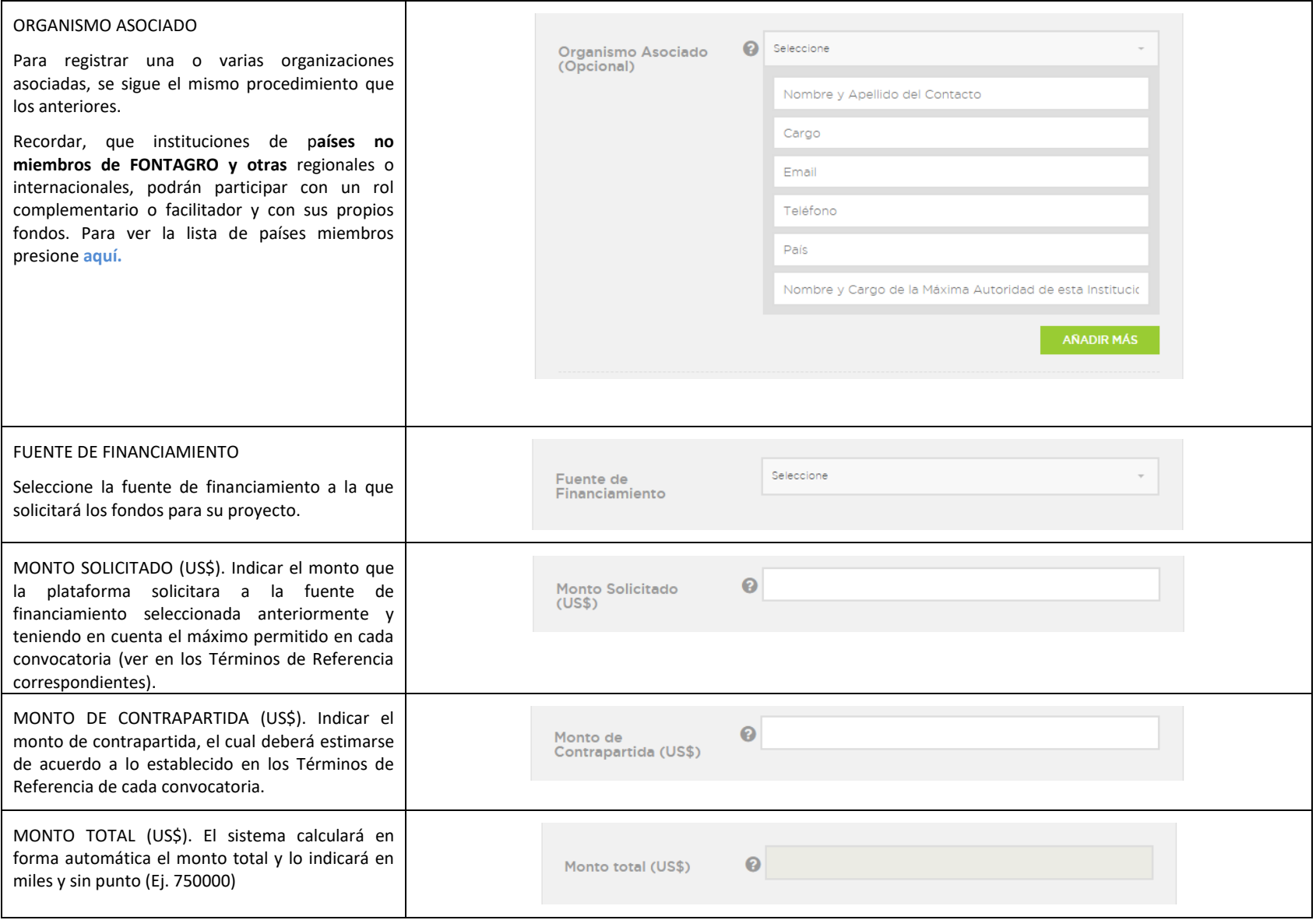

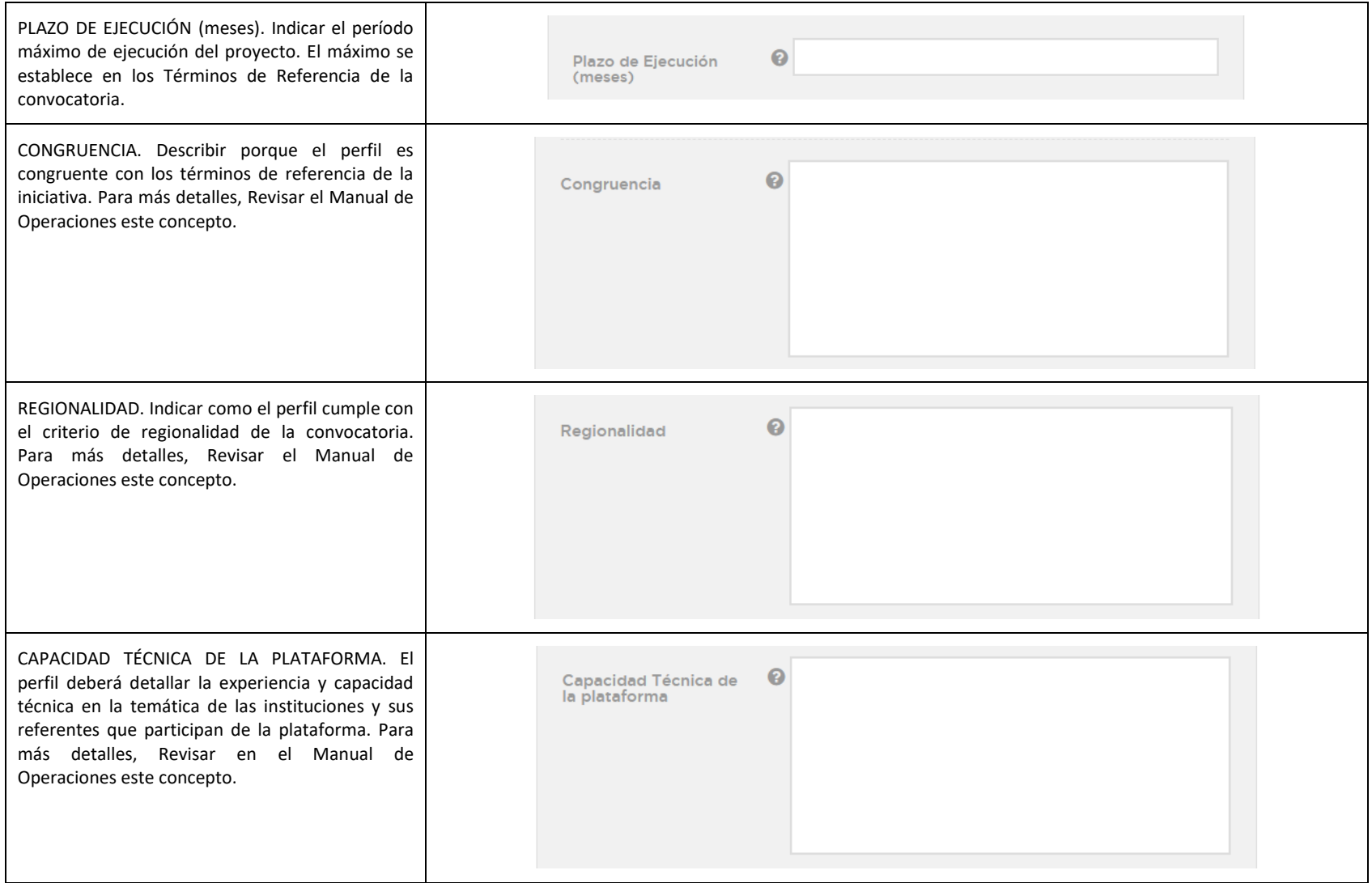

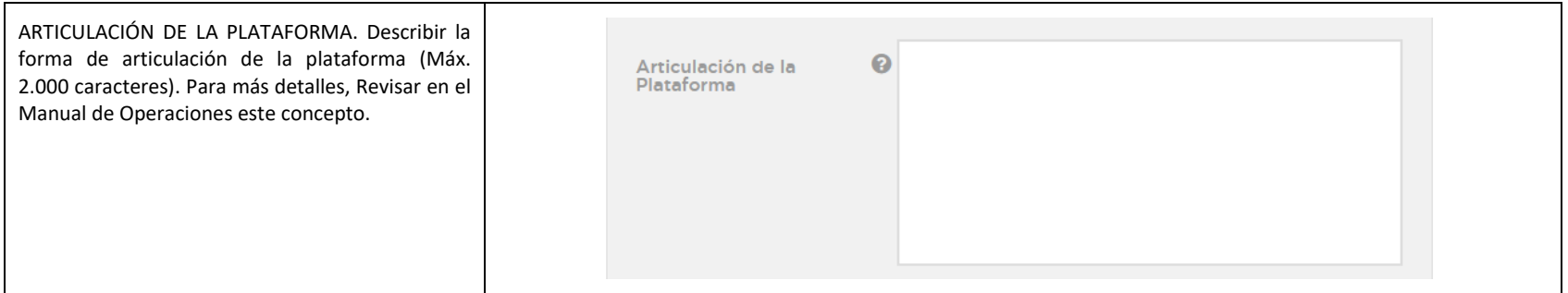

## CRITERIOS TÉCNICOS DEL PERFIL

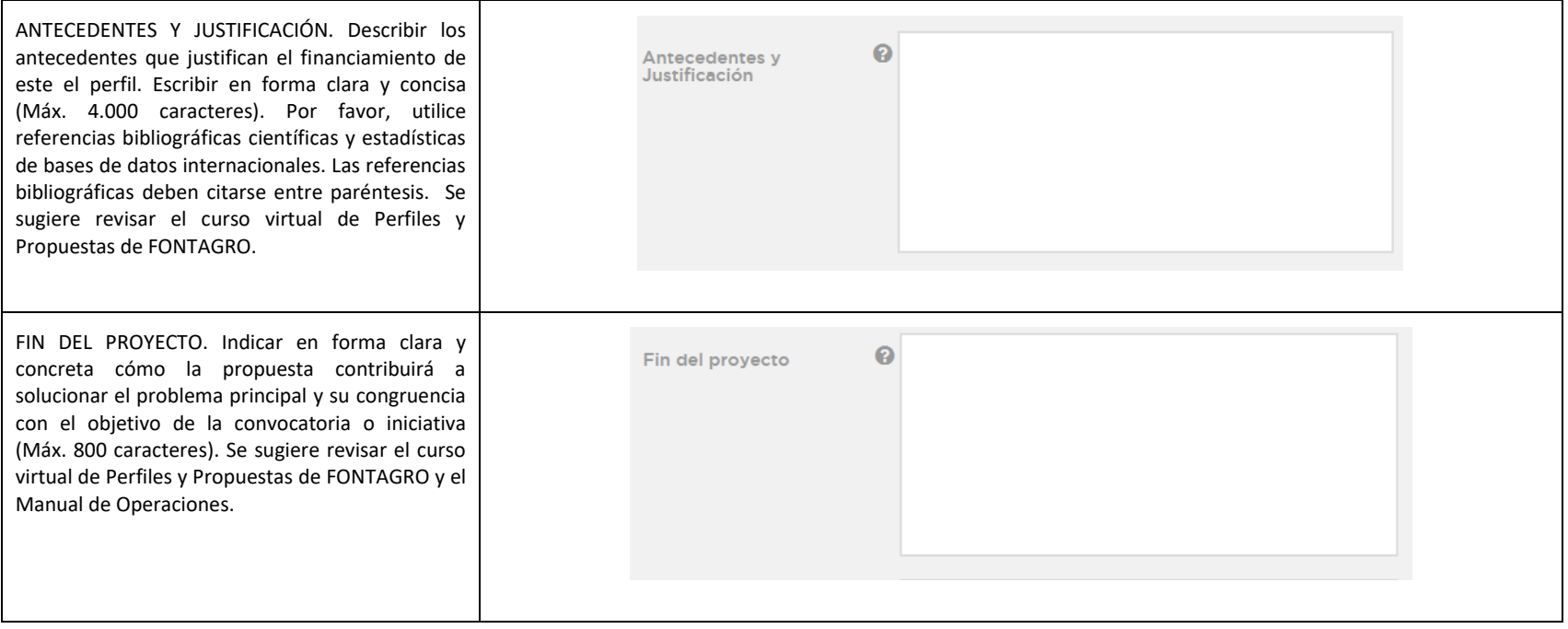

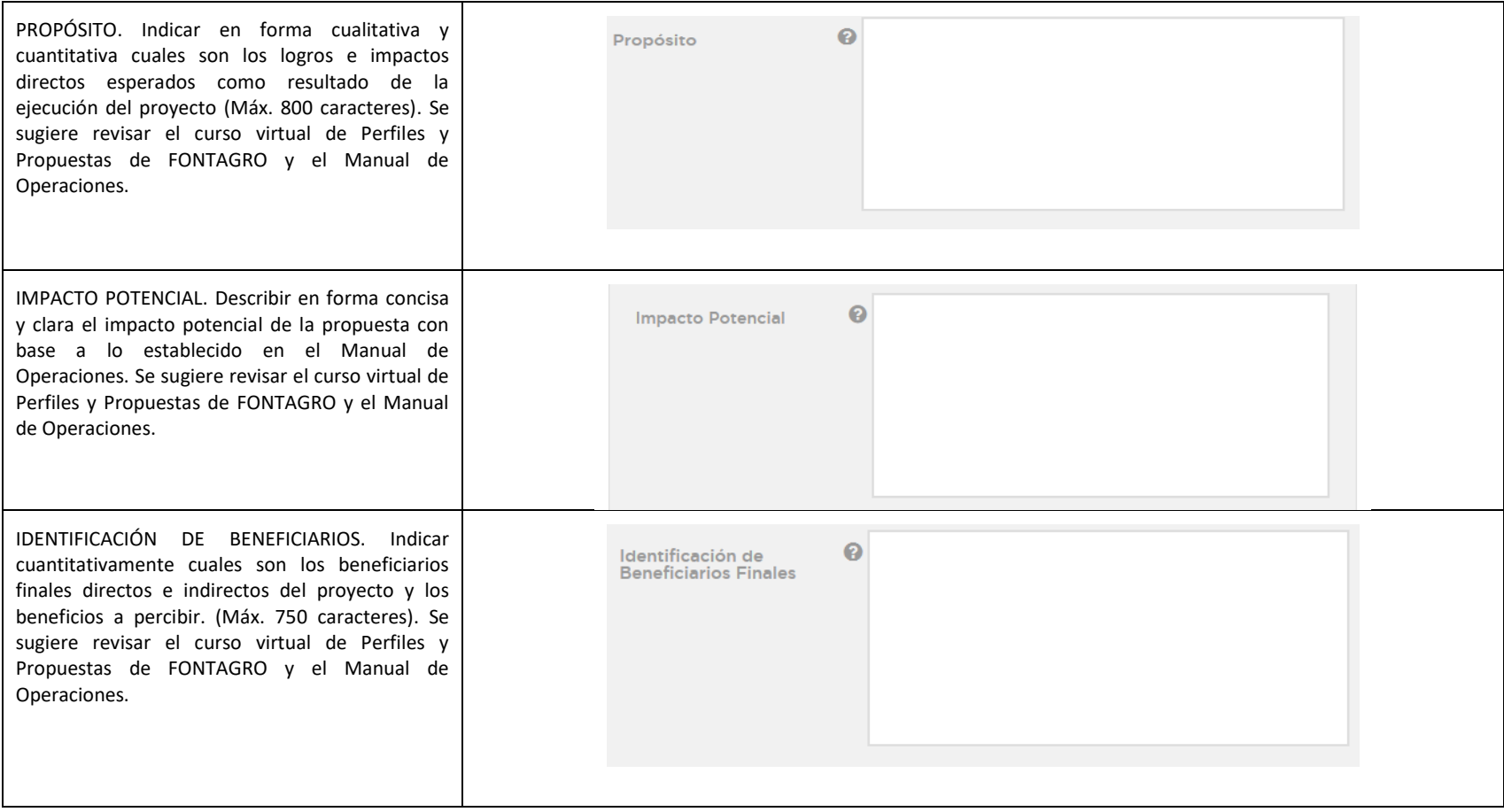

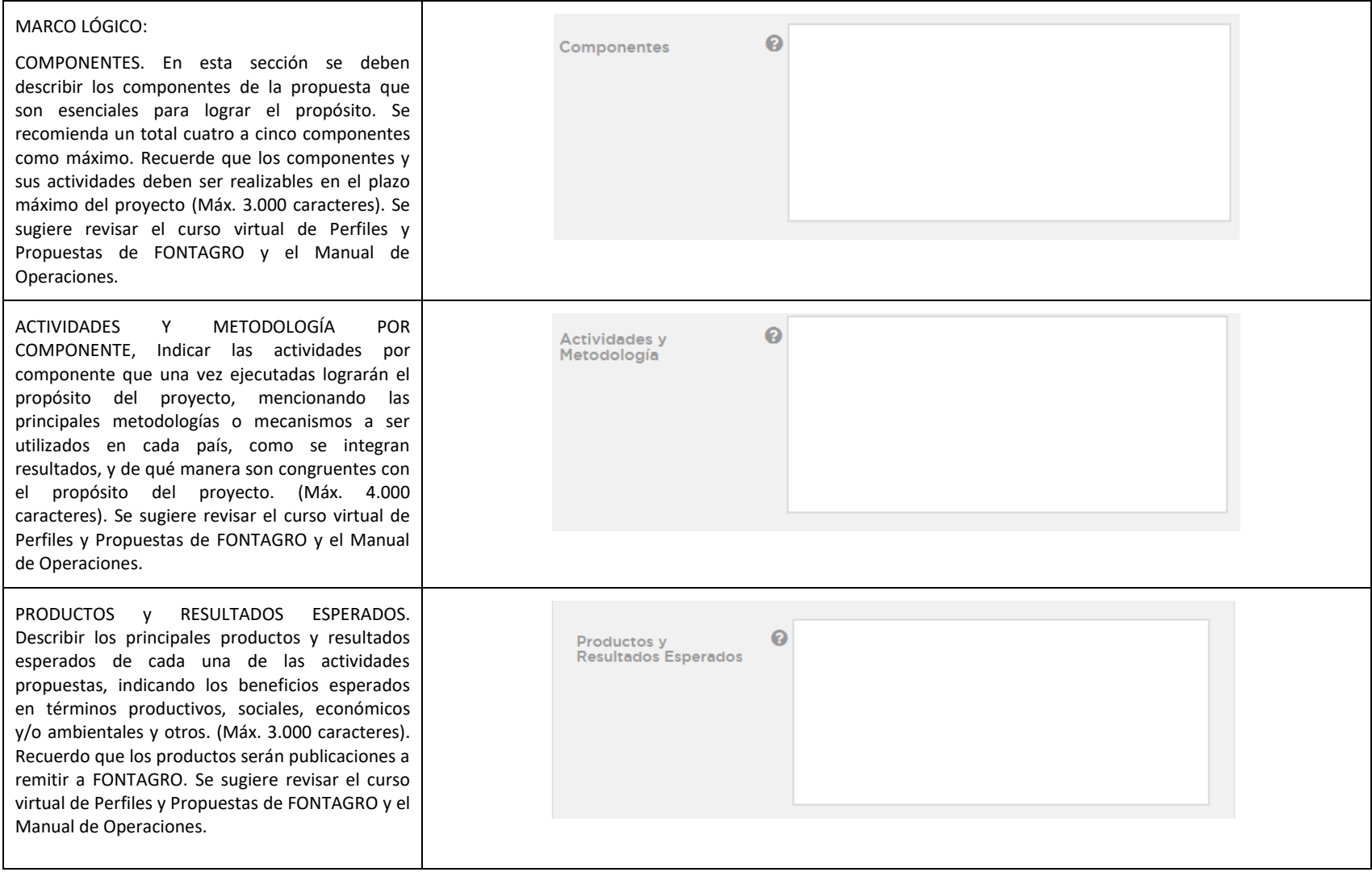

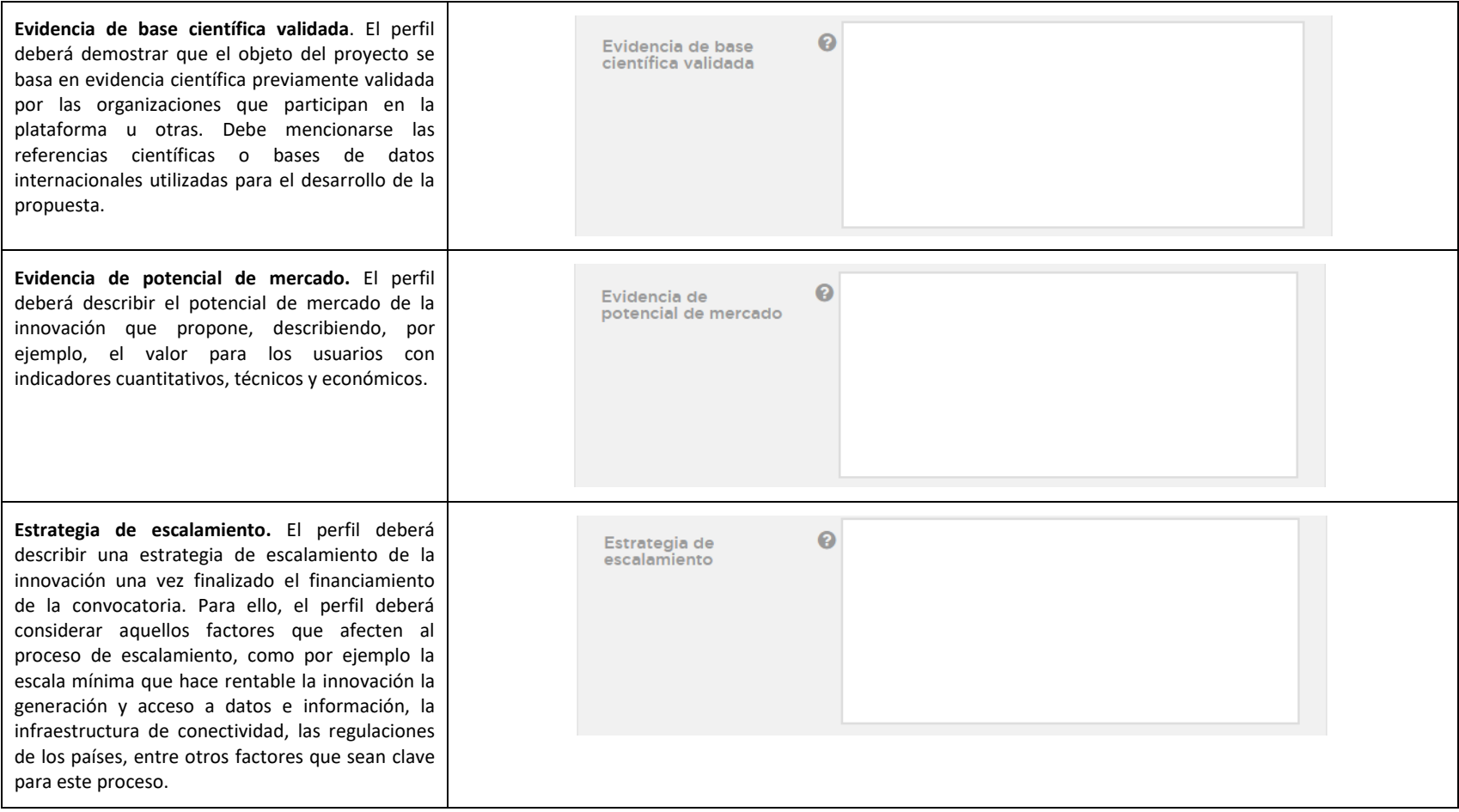

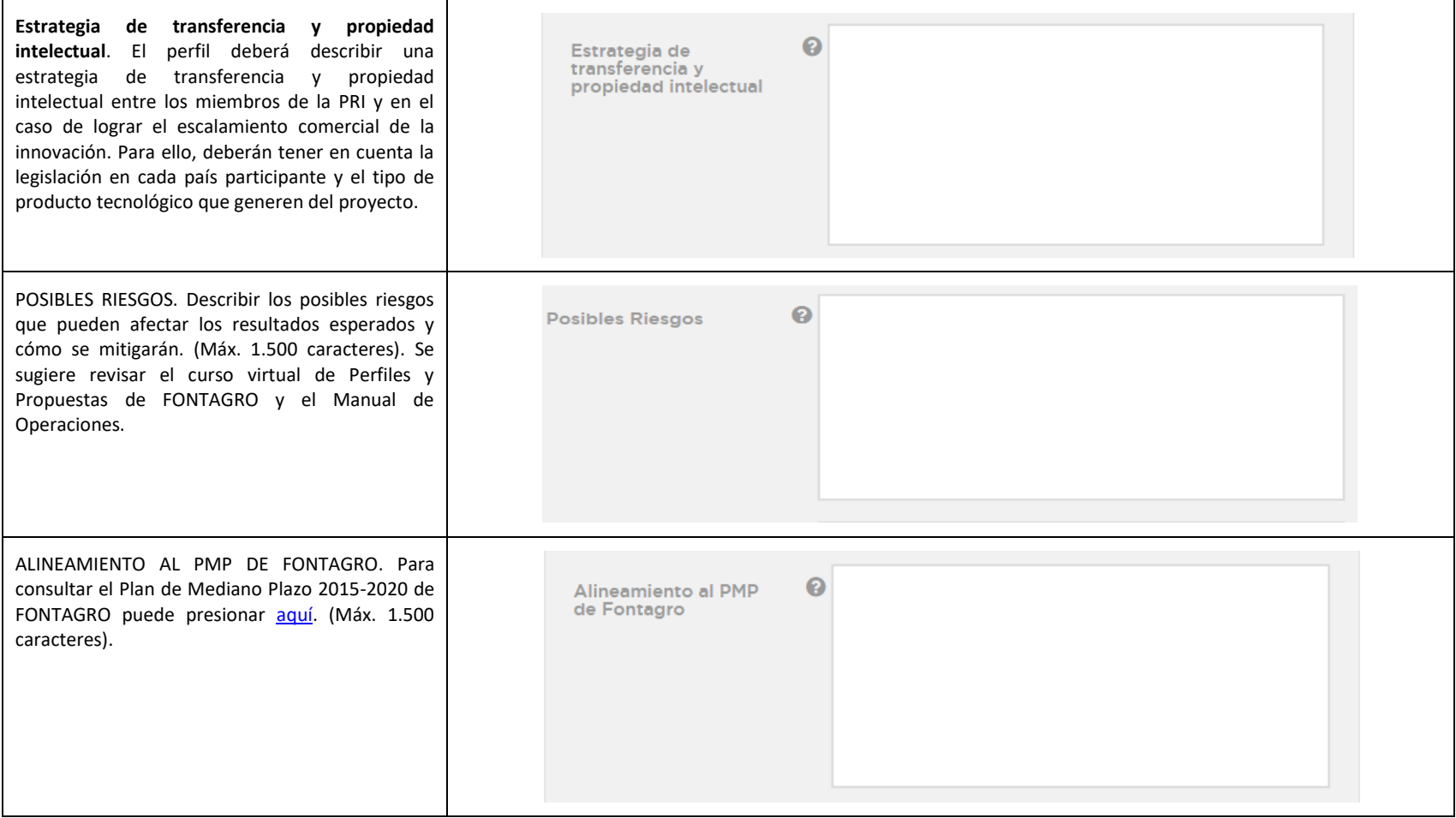

## ETAPA 3: REVISIÓN Y ENVÍO DEL PERFIL.

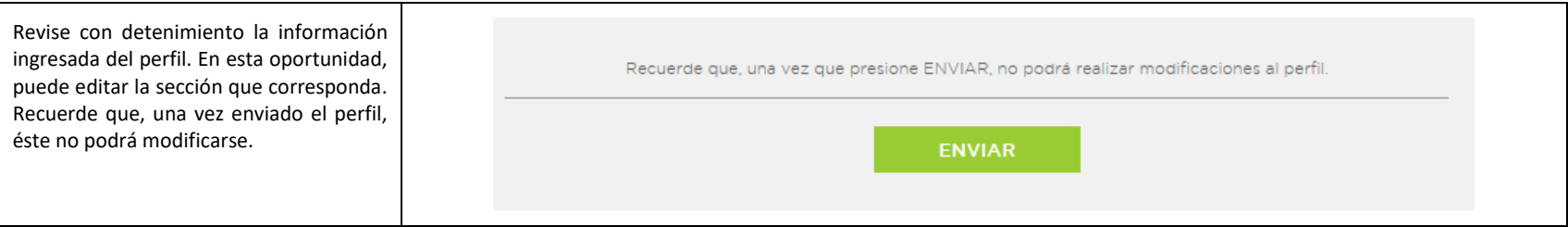

## ETAPA 4: MENSAJE DE CONFIRMACIÓN.

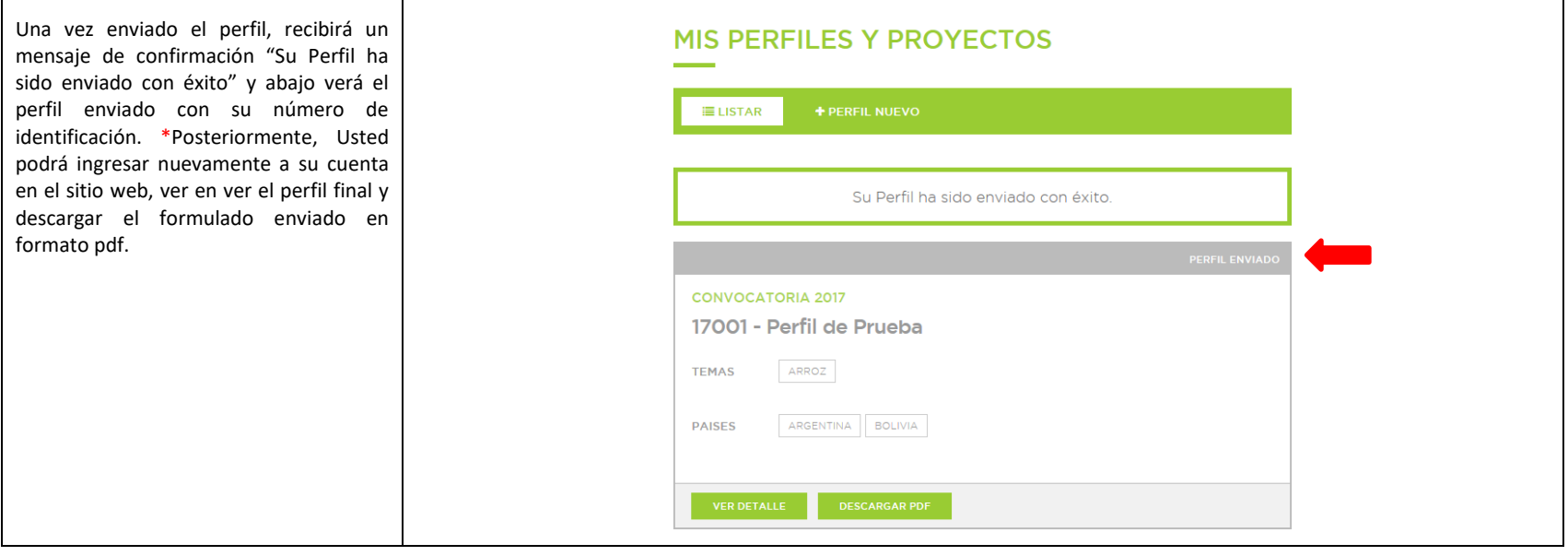

## **RECUERDE QUE, UNA VEZ ENVIADO EL PERFIL, ÉSTE NO PODRÁ MODIFICARSE**

### <span id="page-17-0"></span>3 REGISTRO DE LA PROPUESTA FINAL

## ETAPA 1: ENVÍO DE LA PROPUESTA

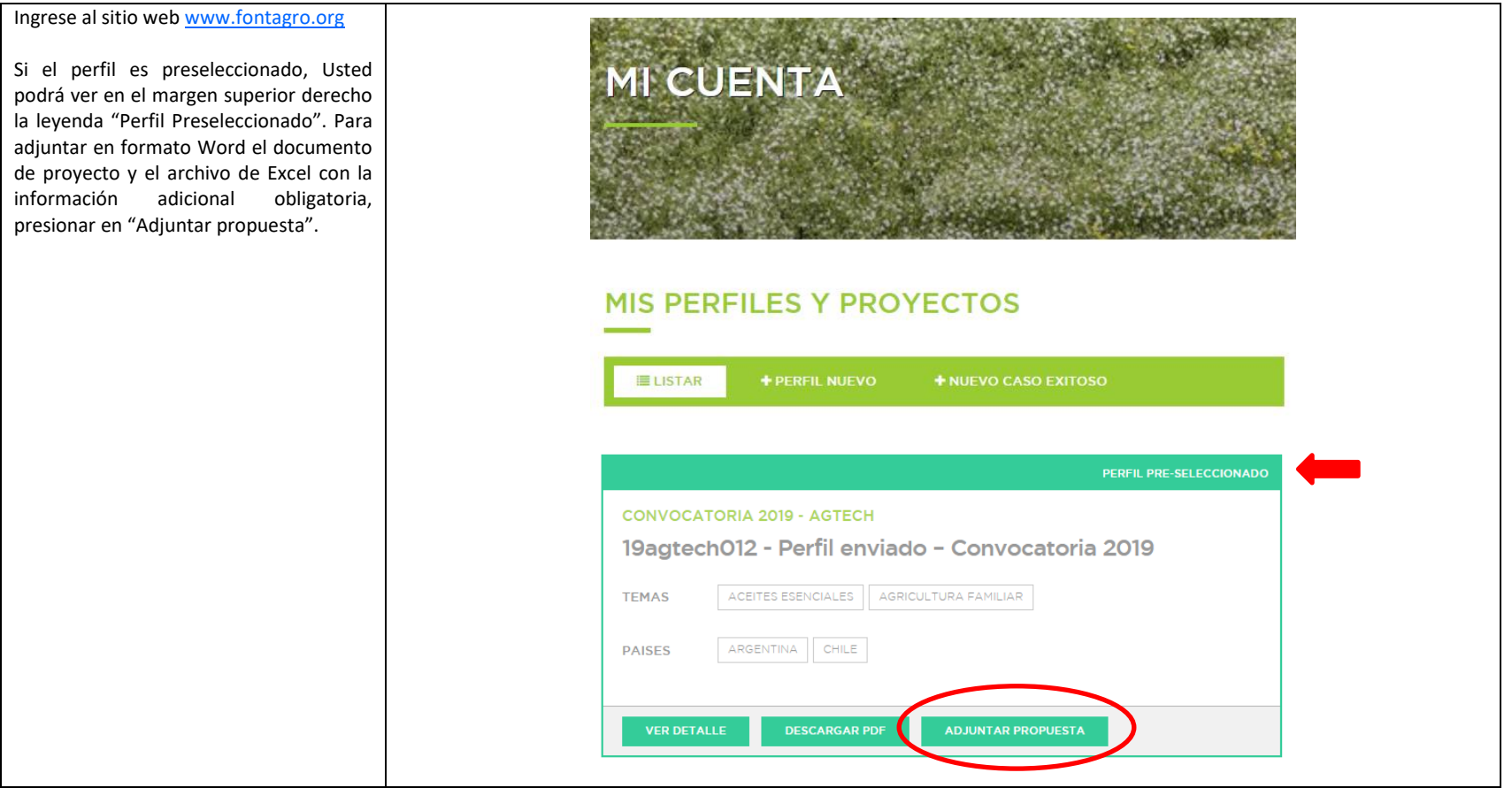

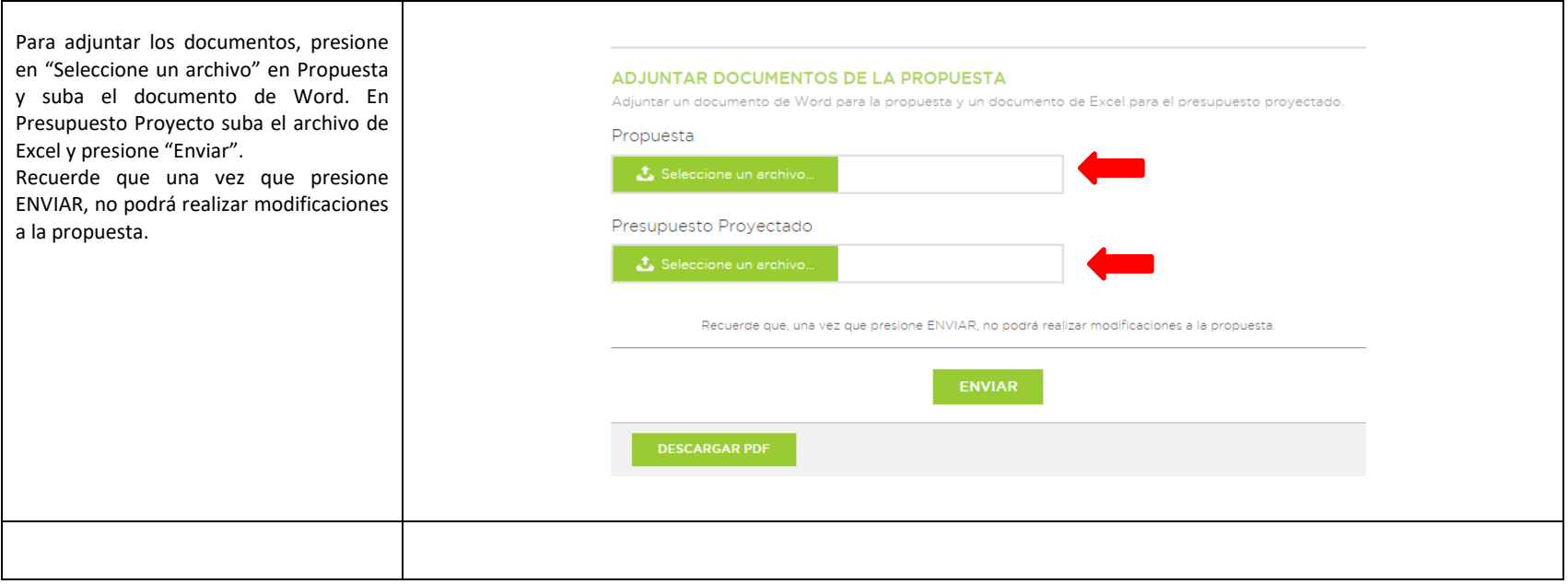

## **RECUERDE QUE, UNA VEZ ENVIADA, LA PROPUESTA NO PODRÁ MODIFICARSE**

## ETAPA 2: MENSAJE DE CONFIRMACIÓN.

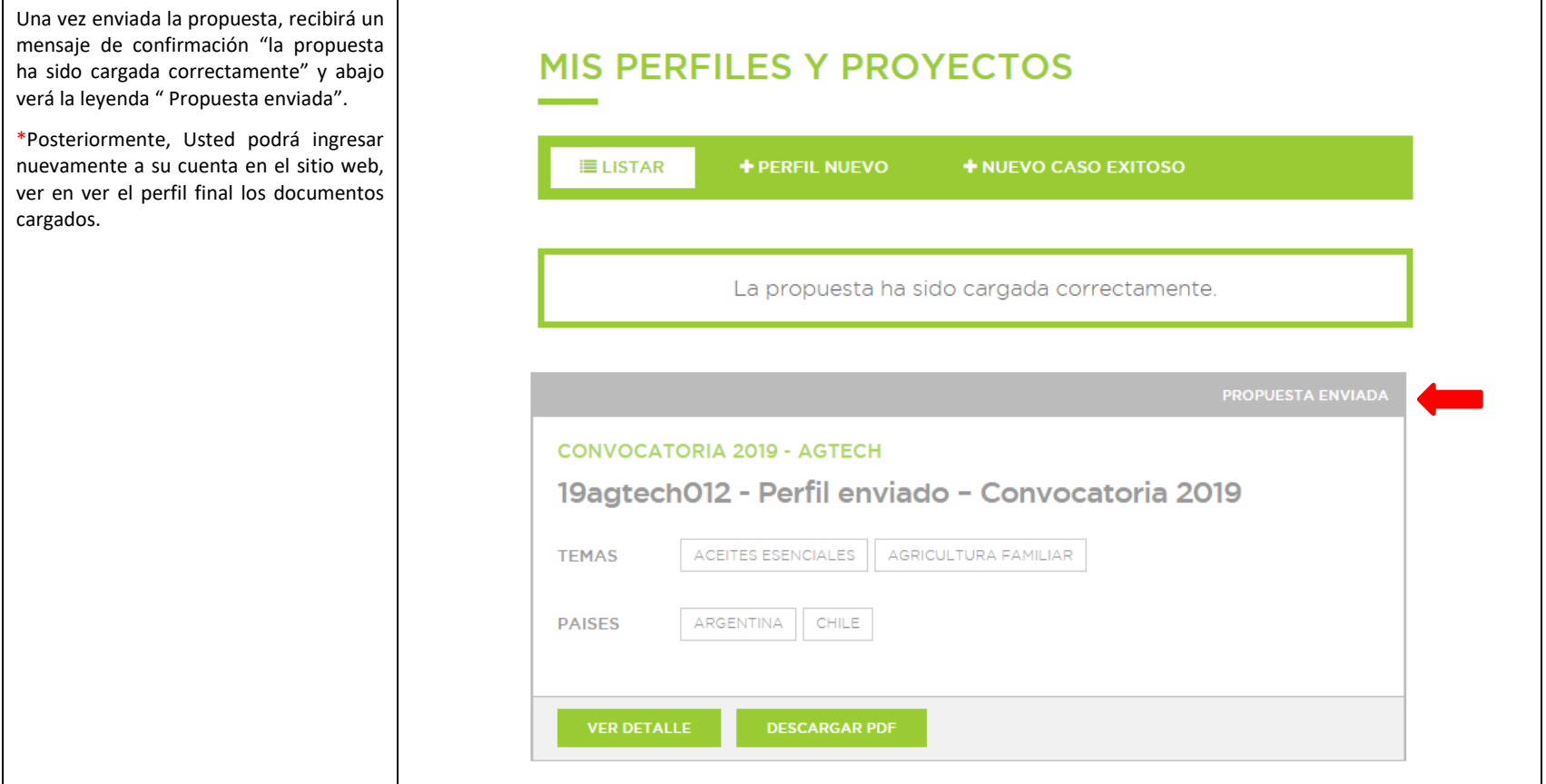

Г

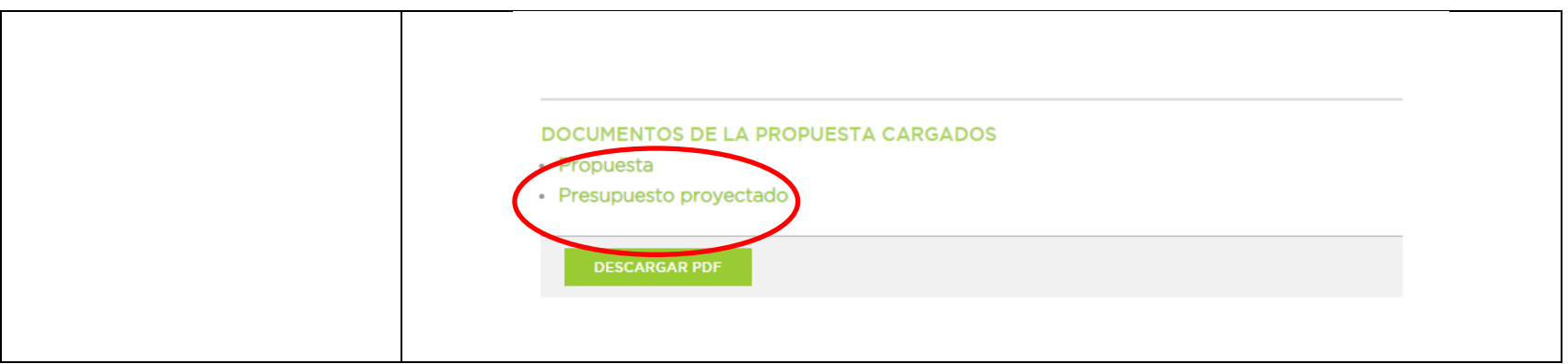